# **110.05.16~19 線上教學工具研習 Q&A**

# **Microsoft Teams 篇**

<span id="page-1-0"></span>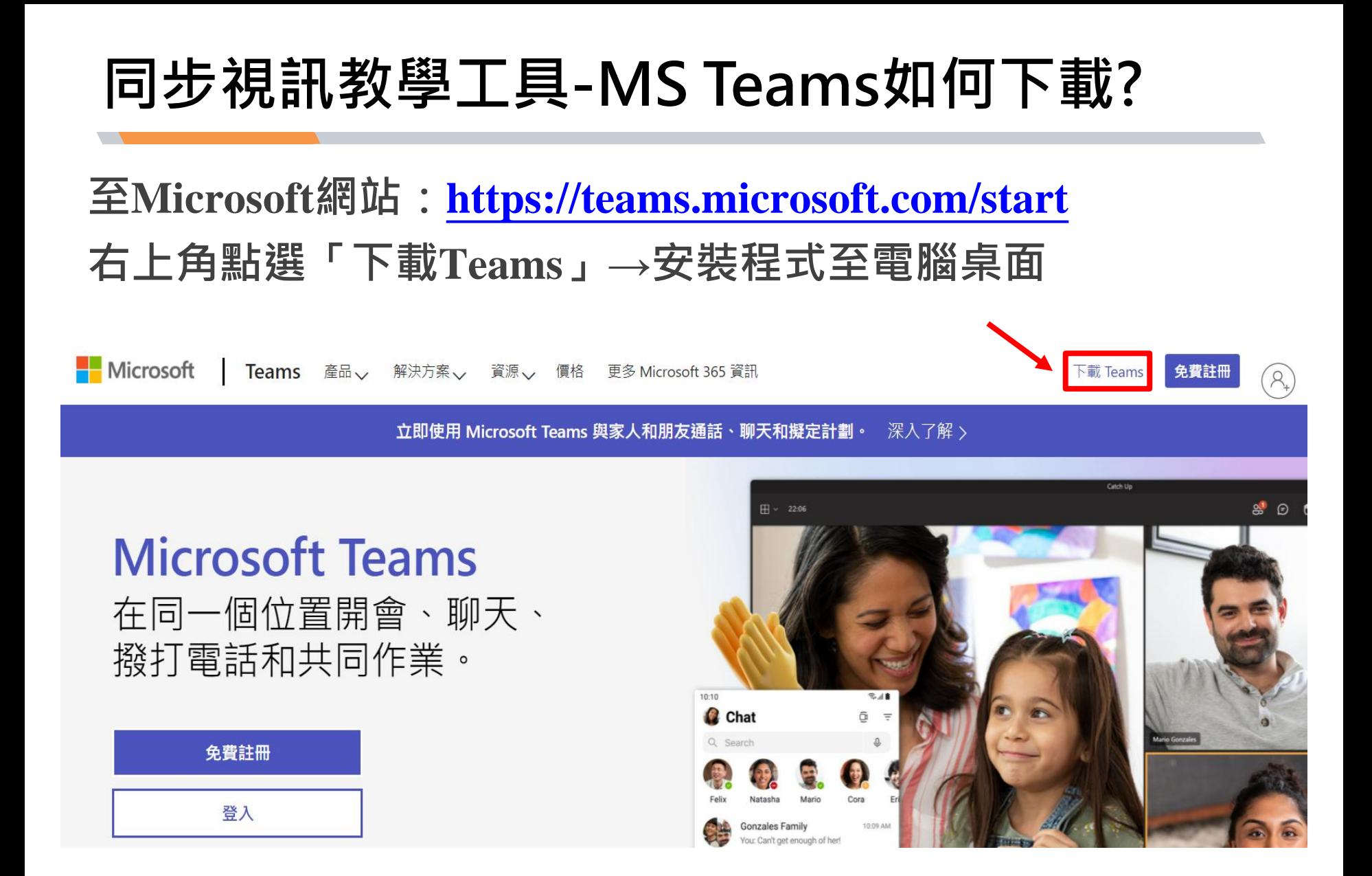

# **如何登入MS Teams?**

**使用學校的Office365 帳號登入**

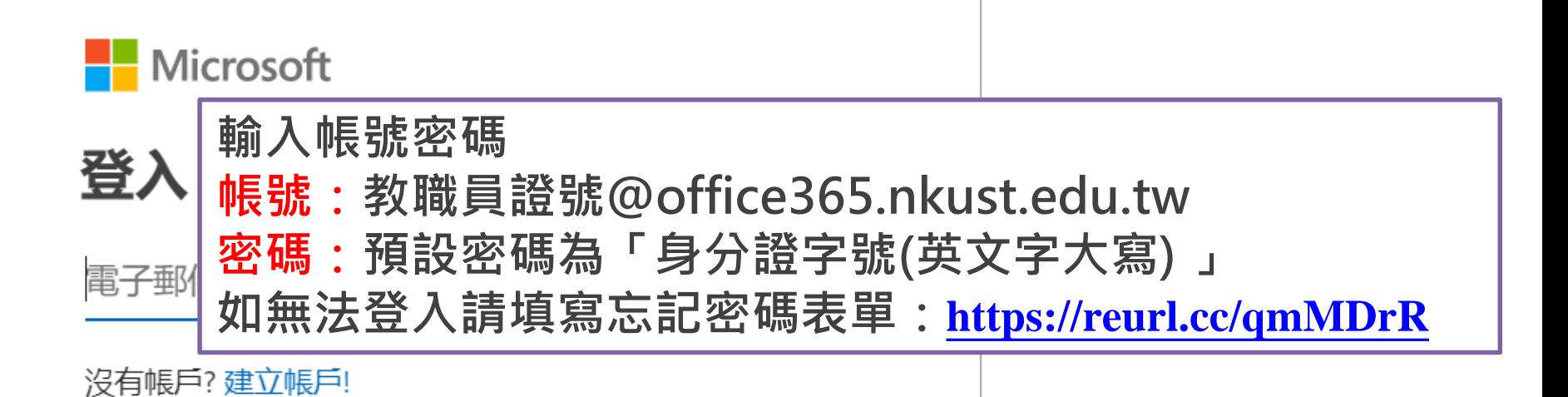

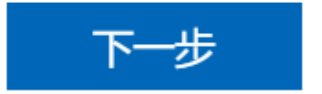

## **透過「團隊」發起視訊會議(1/5)**

#### **點選左方「團隊」→點選由上方「加入或建立團隊」**

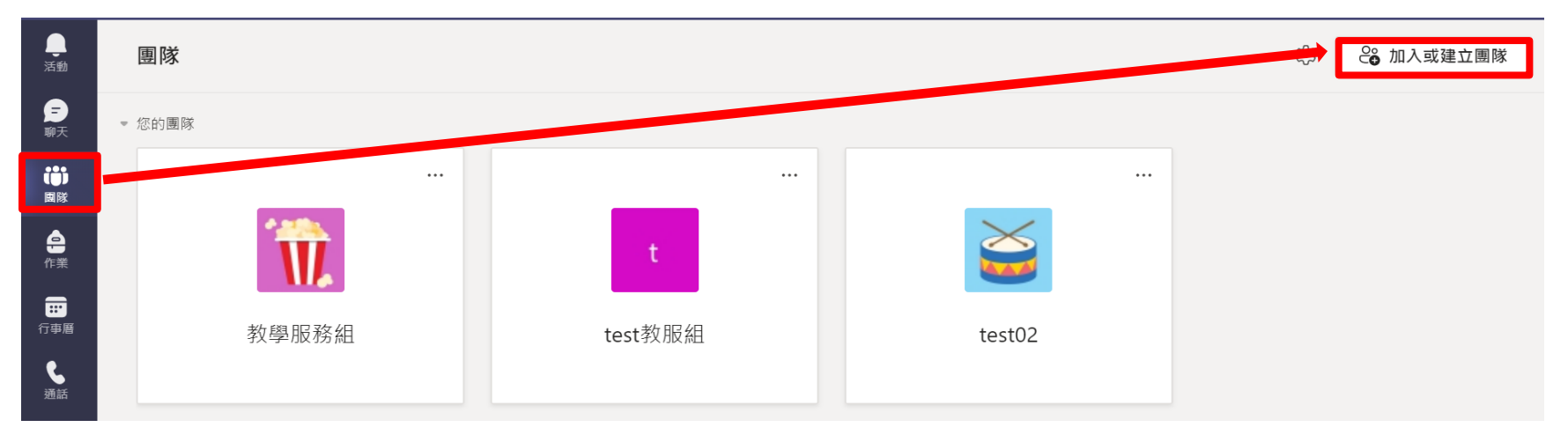

**點選「建立團隊」→選取「團隊類型-班級」→建立完成**

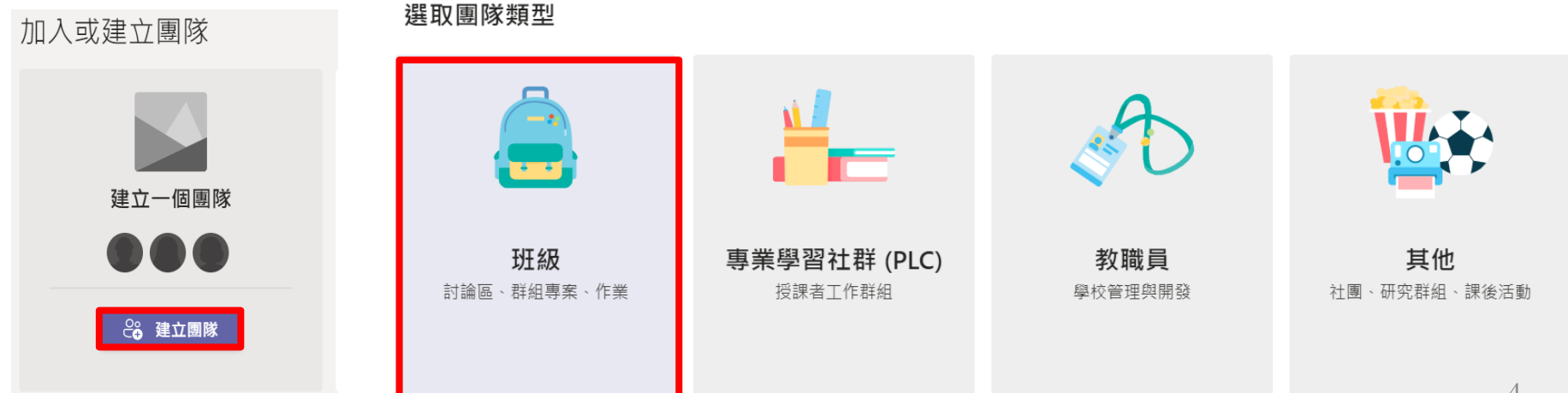

## **透過「團隊」發起視訊會議(2/5)**

**點選新增完成之團隊右上角「‧ ‧ ‧」→「取得團隊的連結」**

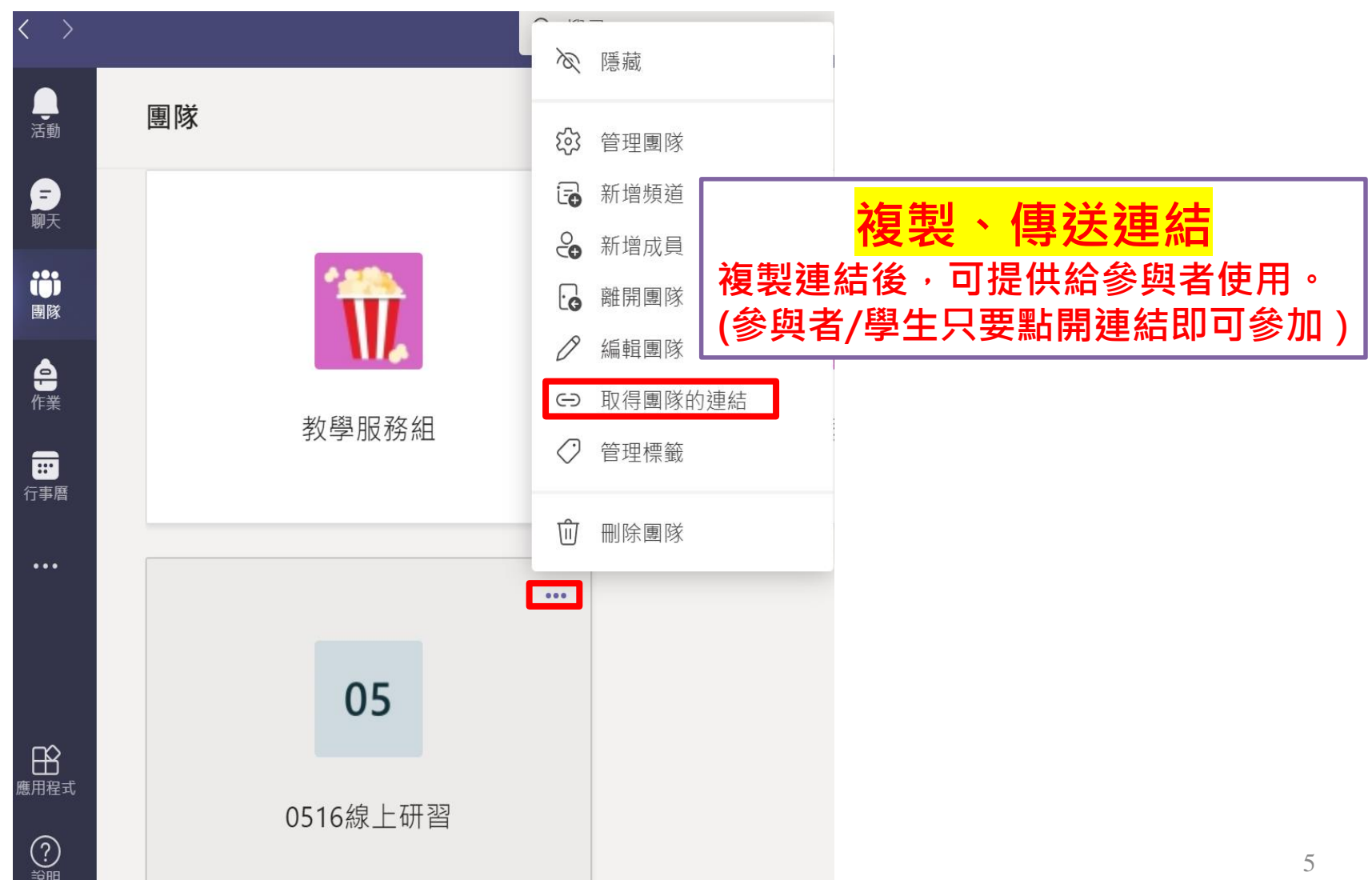

# **透過「團隊」發起視訊會議(3/5)**

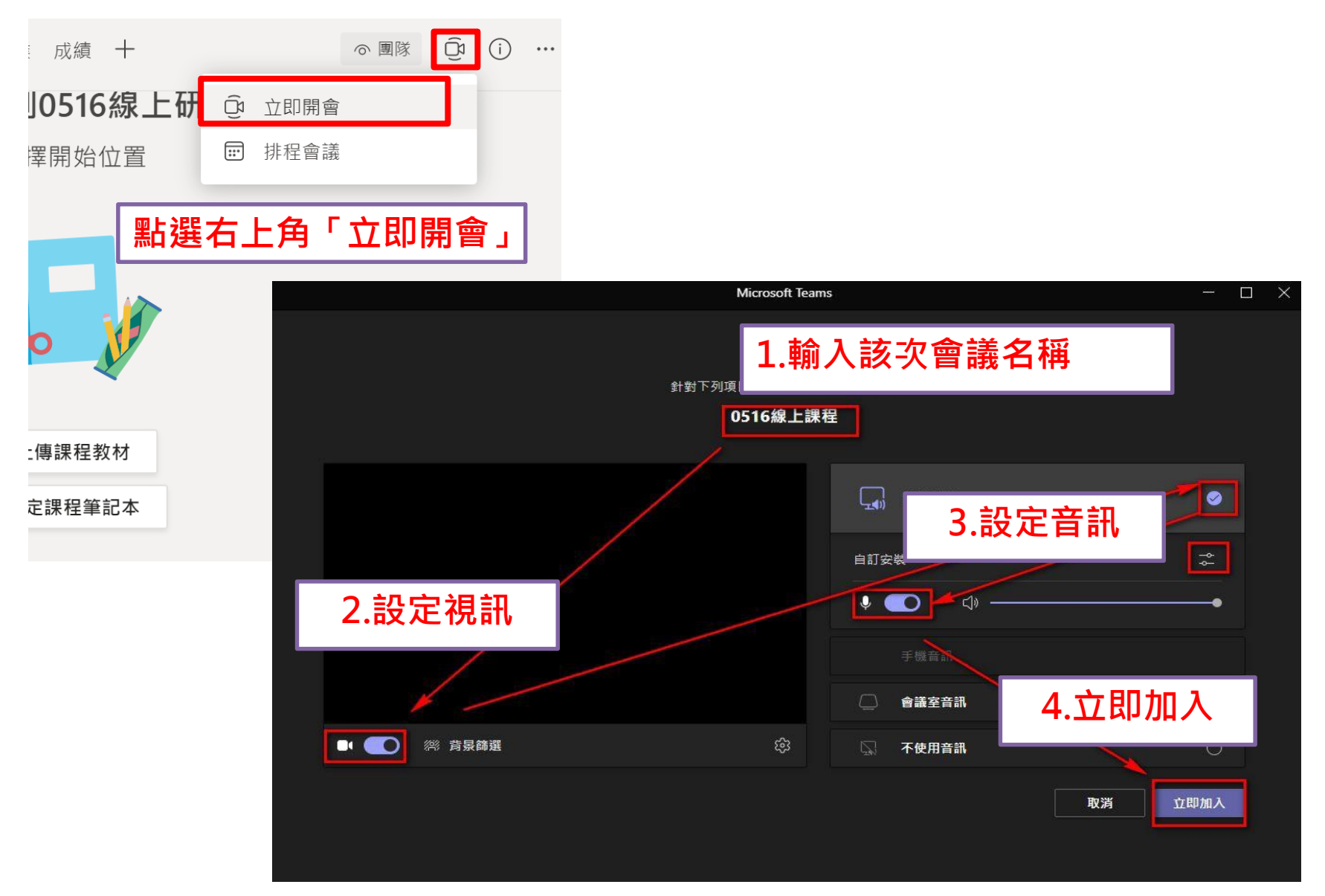

## **透過「團隊」發起視訊會議(4/5)**

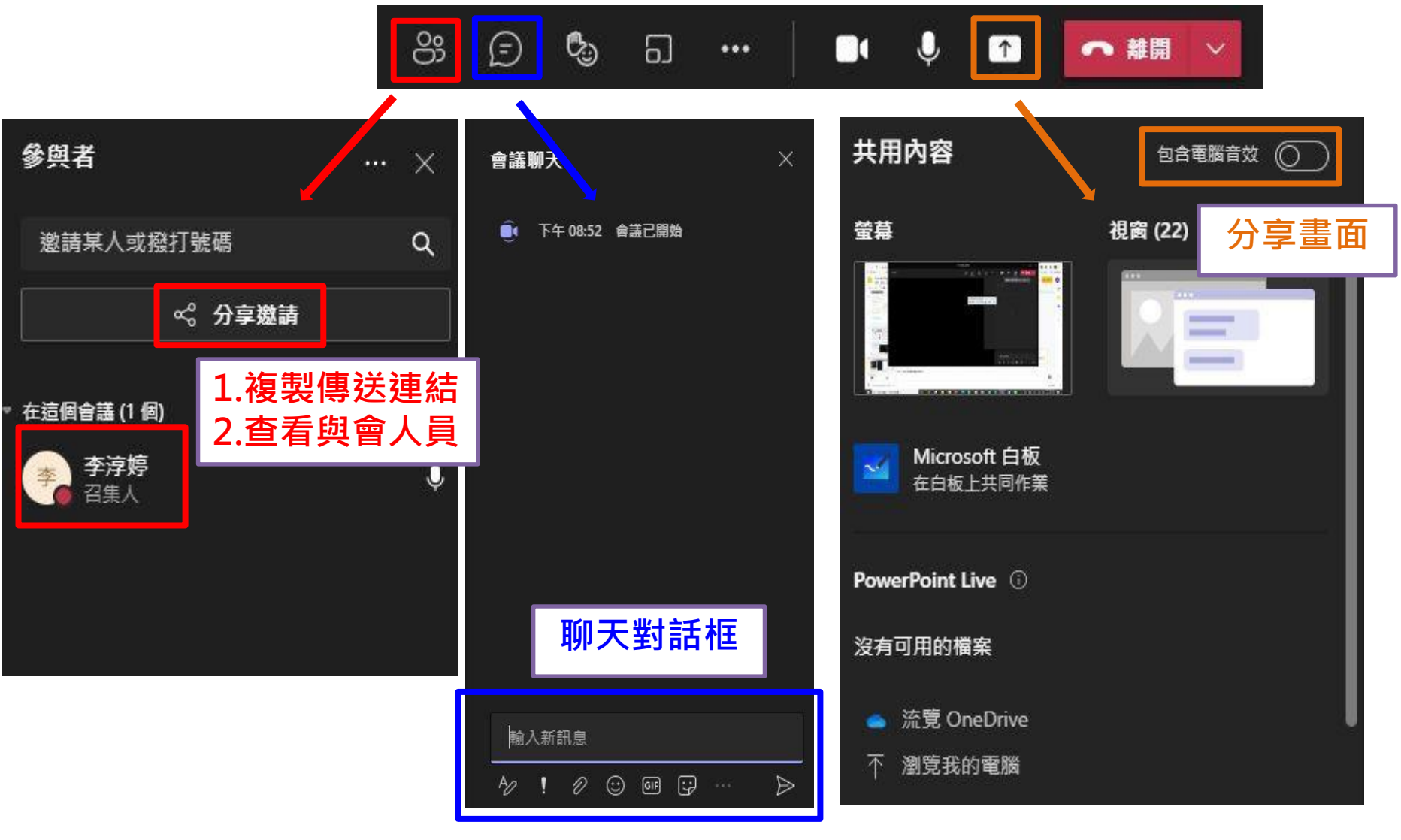

# <span id="page-7-0"></span>**透過「團隊」發起視訊會議(5/5)**

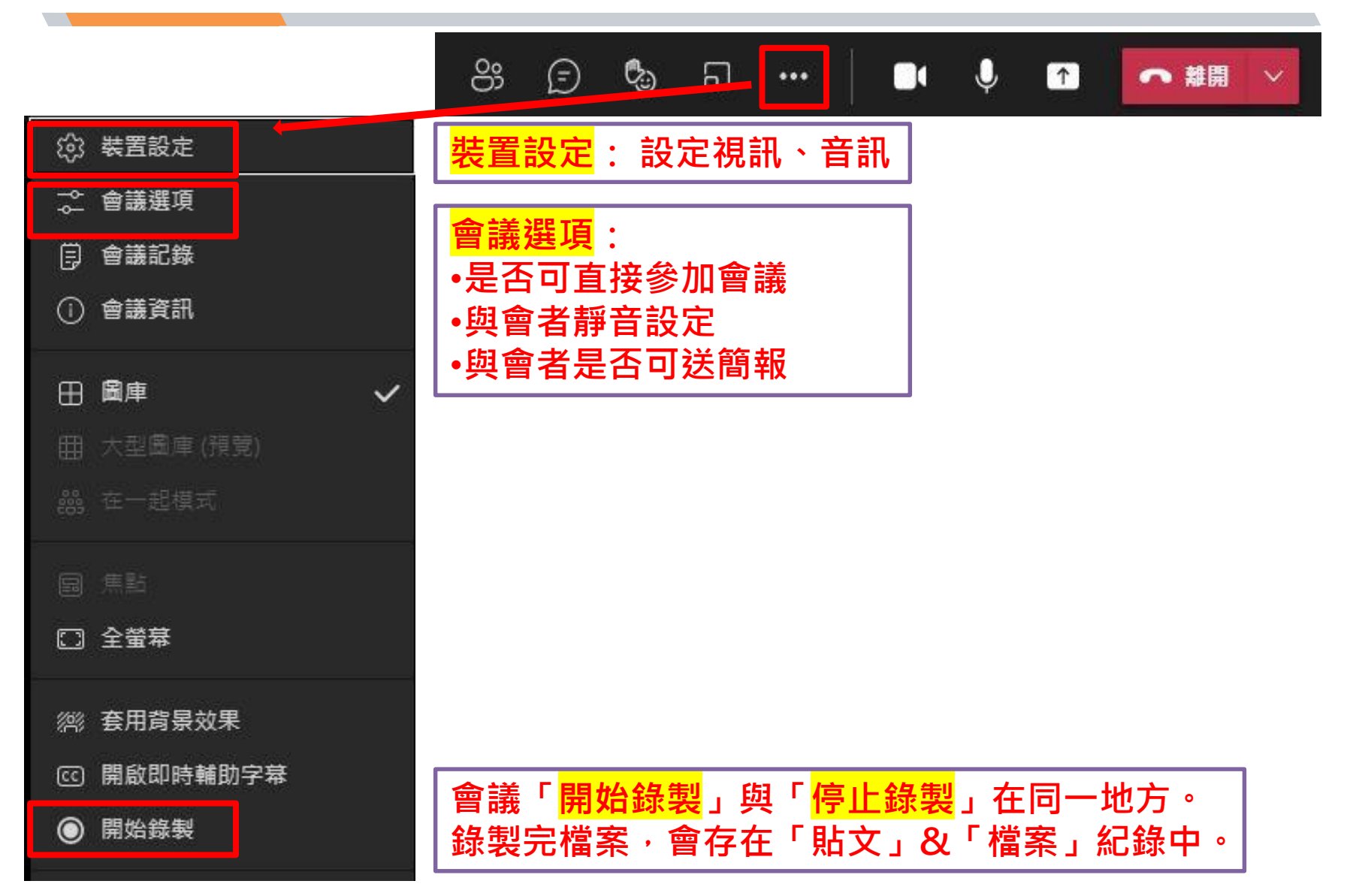

# **透過「行事曆or排程會議」發起視訊會議(1/2)**

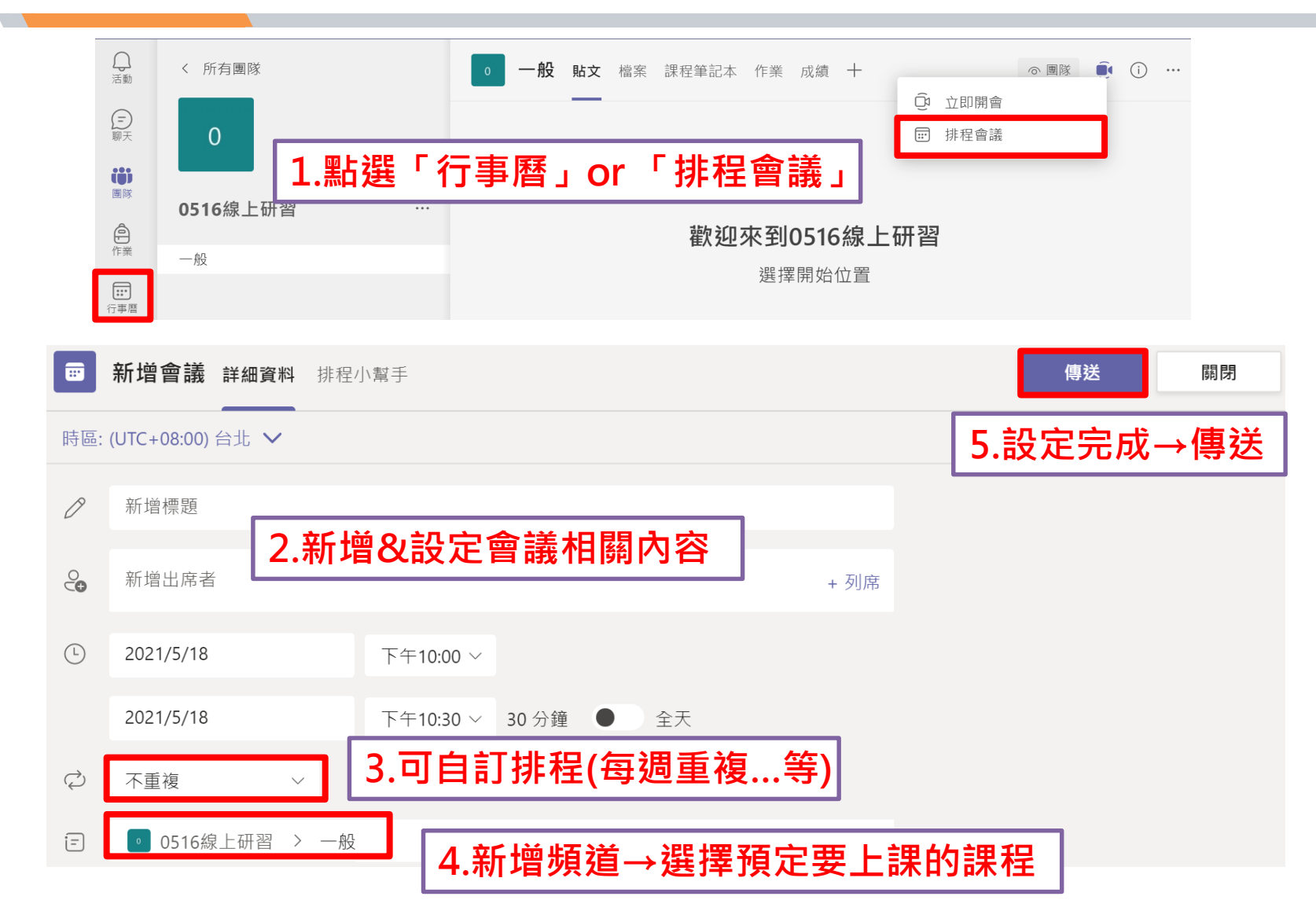

## **透過「行事曆or排程會議」發起視訊會議(2/2)**

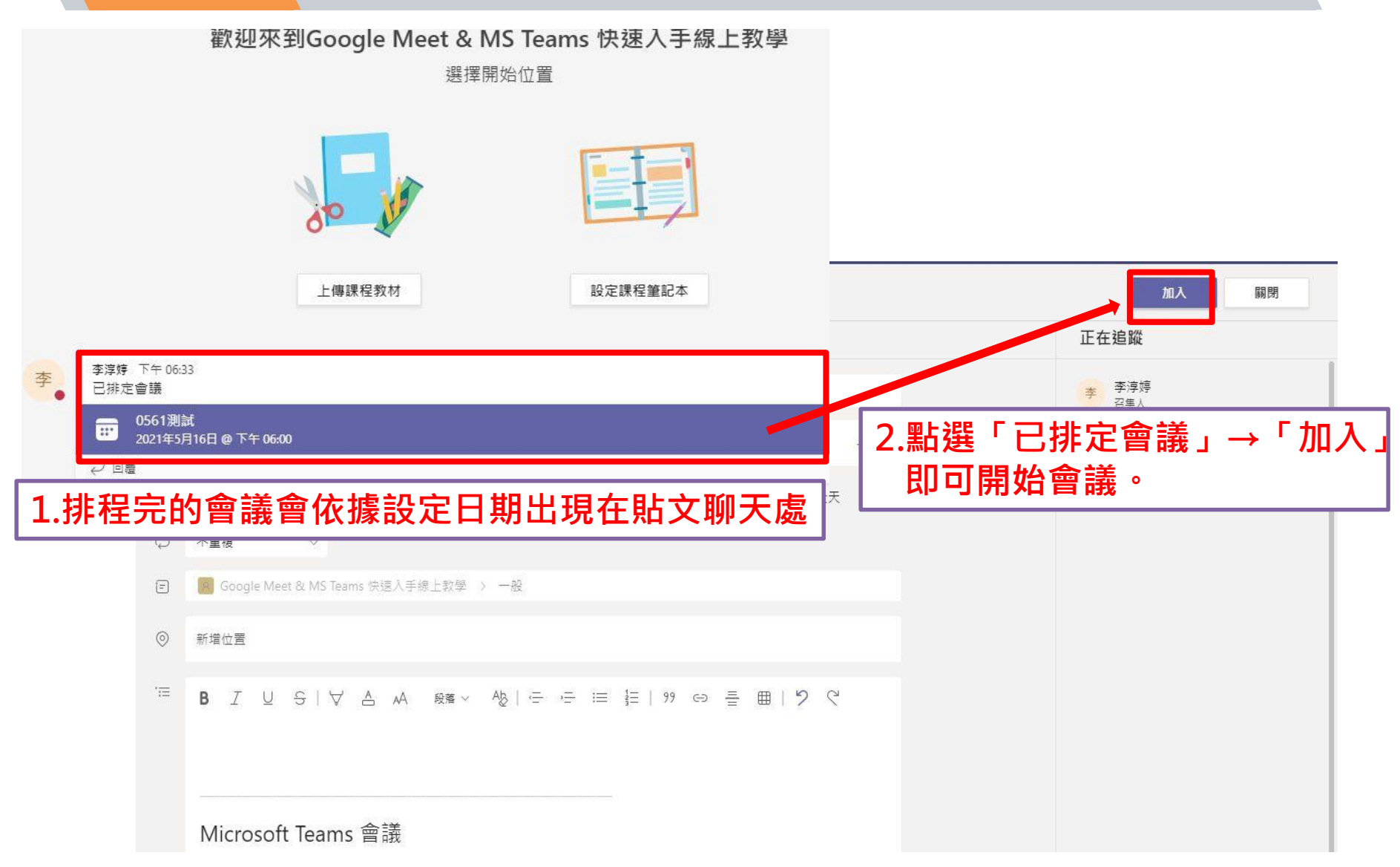

- **Q:每位師生都有MS Teams帳號嗎?**
- **A:電算中心已幫全校師生建立帳號,登入規則如下:**
	- **1.帳號 教師:職編@office365.nkust.edu.tw**
		- **學生:學號@office365.nkust.edu.tw**
	- **2.密碼 教師:身分證字號(英文字母大寫)**
		- **學生:身分證字號(英文字母大寫)**
- **Q:如無法/無帳號登入MS Teams,如何重新設定/申請帳號密碼?**
- **A:請至以下網址填寫忘記密碼/帳號申請表單! <https://reurl.cc/qmMDrR>**

- **Q: MS Teams同步教學使用設備?**
- **A:1. 穩定的網路品質、2.耳機/喇叭、3.麥克風、4.視訊鏡頭 ※請盡量使用MS Teams應用程式,下載方式詳第[15](#page-1-0)頁。 ※亦可安裝MS Teams APP至手機/平板使用。**
- **Q:如何分享簡報or螢幕畫面?**
- **A:發起會議→右上方「分享內容 」,可分享「螢幕or視窗」**

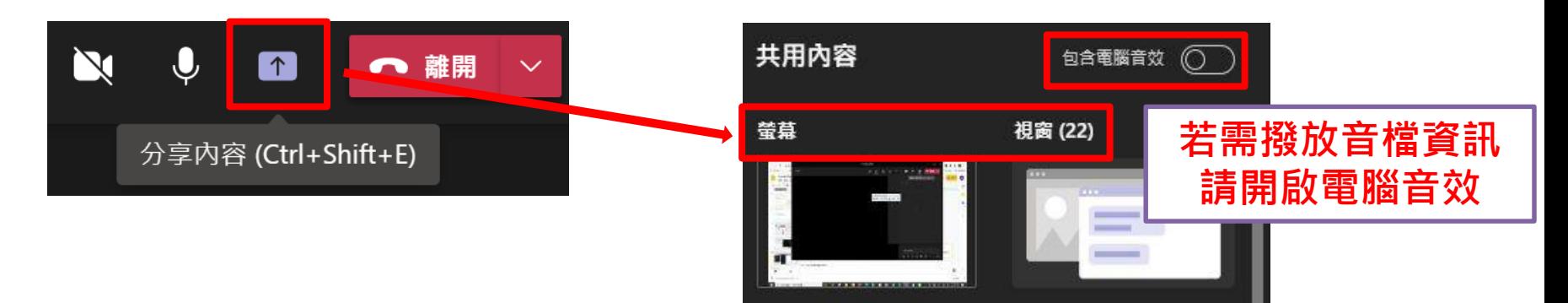

#### **Q:如何於會議室加入學生與會?**

- **A:1.複製團隊連結,透過已建立之聯繫管道(LINE群組、FB社團等), 或利用教學平臺寄信功能傳送連結給同學。**
	- **2.教學平臺「學習環境」中,左方「通訊錄」可匯出學生信箱資訊,**

**於會議室「新增or邀請參與者」輸入信箱,即可邀請學生進入會議室**

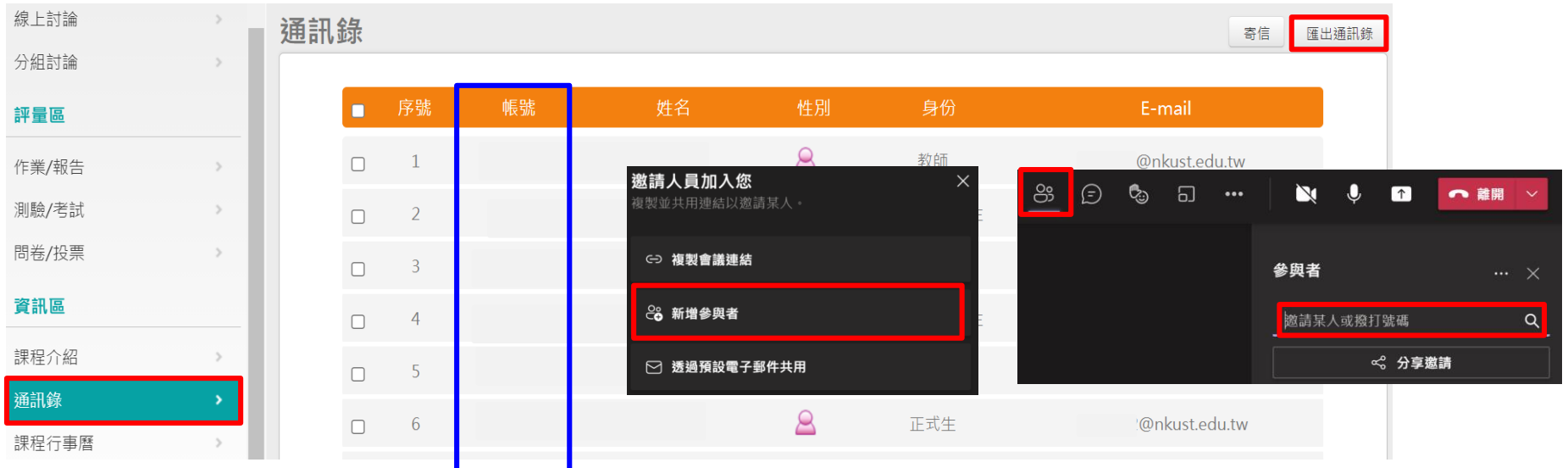

**3.教學平臺上的Email為學生個人信箱(非學校預設nkust信箱), 如欲修改信箱資訊,請同學至校務系統→個人通訊資料維護修改Email資訊, 或教師自行使用 學號[+@nkust.edu.tw](mailto:學號+@nkust.edu.tw) 新增成員。**

### **Q:如何使用MS Teams錄影功能?**

**A:錄製會議功能按鍵,請參閱簡報第[21](#page-7-0)頁。**

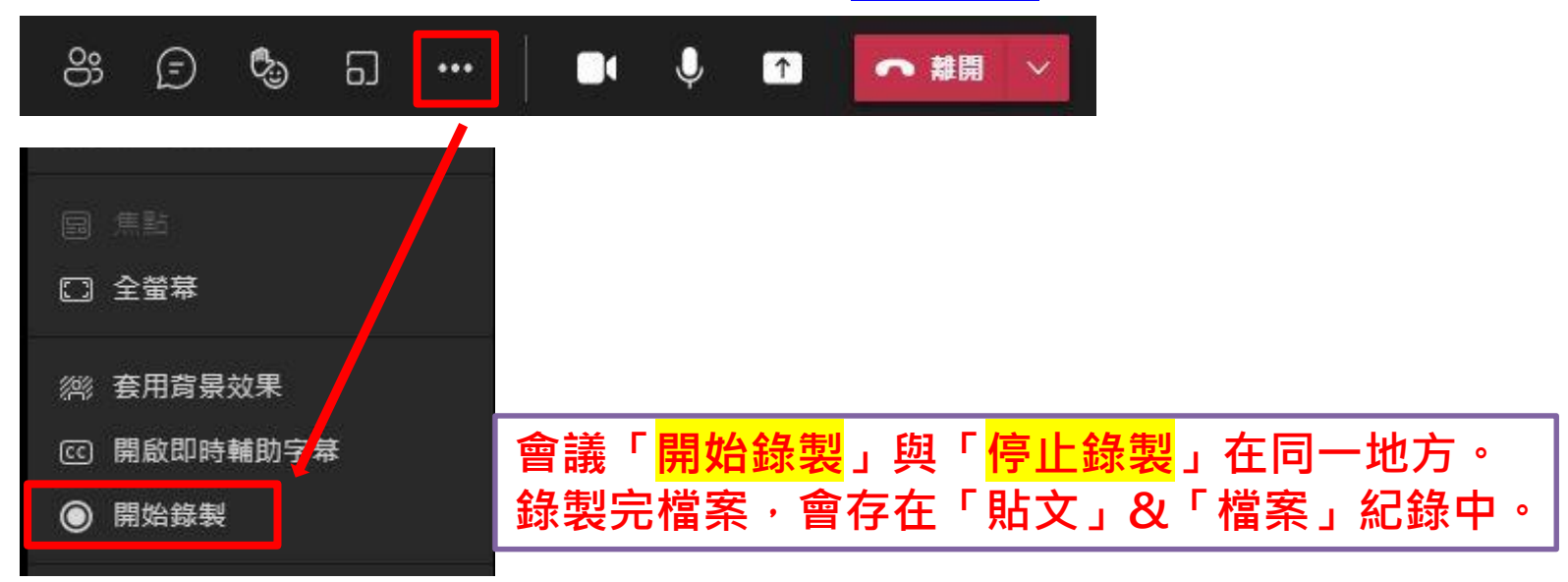

- **Q:如何將錄製影片連結放置教學平臺?**
- **A:請參閱以下簡報步驟第17頁:**

**<https://acad.nkust.edu.tw/var/file/4/1004/img/1087/916010186.pdf>**

- **Q:MS Teams錄製影片功能,錄影檔案存放位置?**
- **A:方法一:至貼文下方點選「‧ ‧ ‧ 」「在One Drive中開啟」**

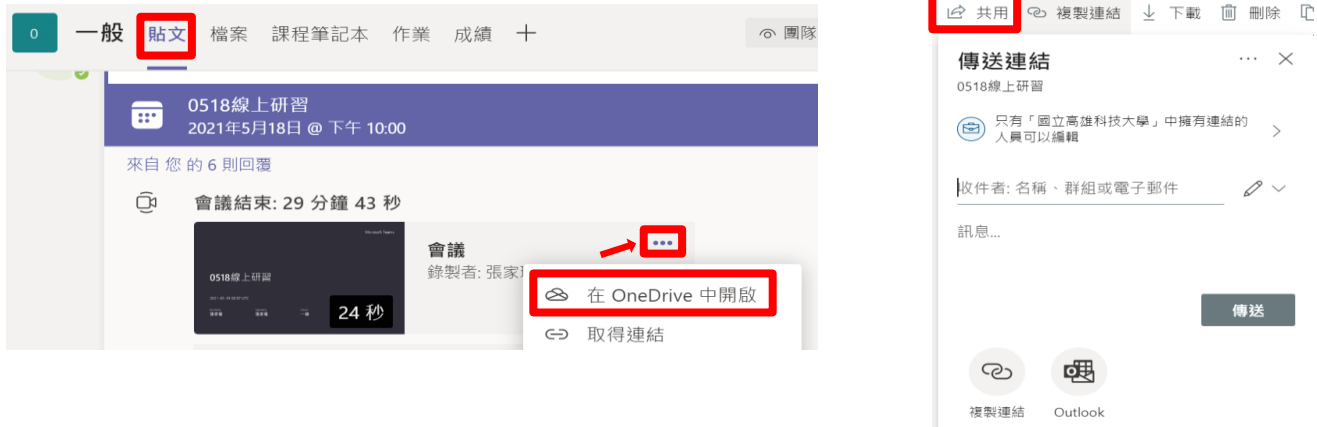

#### **方法二:至檔案下方點選「Recordings」 「在SharePoint中開啟」** 一般 貼文 檔案

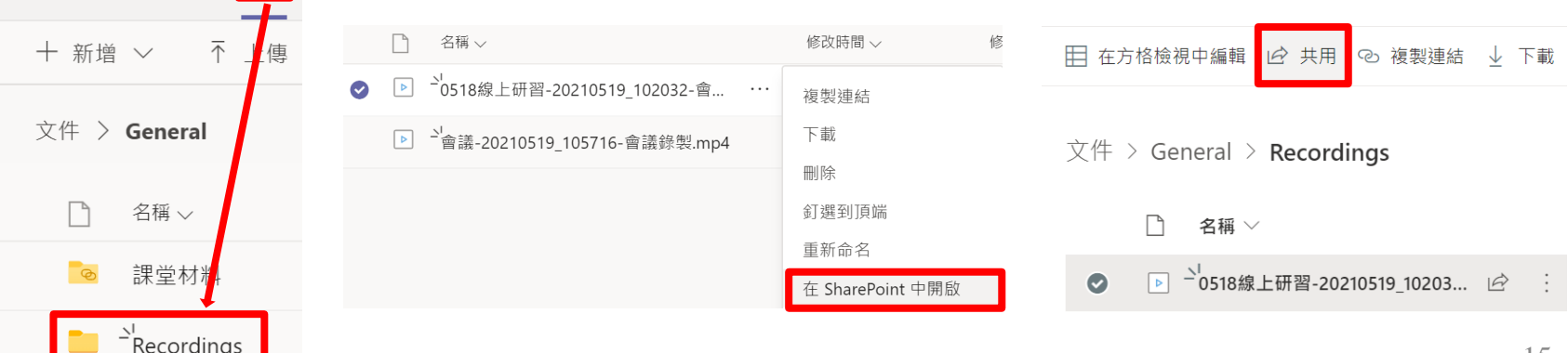

 $\cdots \times$ 

 $\varnothing \vee$ 

傳送

**Q:使用MS Teams授課如何進行點名?**

- A:1.於會議右上方 23, ·可點選「下載出席清單」。 ௹  $\Box$  $\mathbf N$ J,  $\lceil \uparrow \rceil$ ← 離開  $(=)$  $\cdots$ 參與者  $\times$  $\cdots$ 管理使用權限 દ્દેજી 激請某人或!  $Q$ 下載出席清單
	- **2.可搭配教學平臺→「人員管理」→「點名歷程」 分享螢幕上面QRCODE圖片,讓同學掃描進行點名**

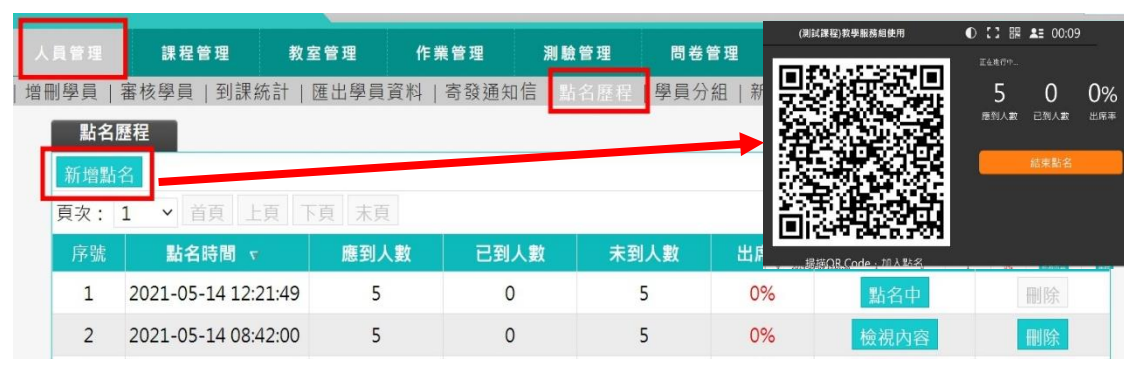

**3.可搭配Zuvio進行線上點名,請參閱下列簡報第4~9頁 <https://acad.nkust.edu.tw/var/file/4/1004/img/350661604.pdf>**